# **MANUALE DI SINTESI PER L'UTILIZZO DI NUVOLA DA PARTE DEI GENITORI**

Per un migliore utilizzo di nuvola si consiglia di utilizzare il browser Google chrome (funziona correttamente anche utilizzando Mozzilla Firefox) scaricabile al seguente link: [https://www.google.com/intl/it\\_it/chrome/](https://www.google.com/intl/it_it/chrome/)

### **1. PREMESSA**

Ogni Genitore/Tutore ha a disposizione una propria utenza (nome utente e password). Vengono consegnate alle famiglie degli alunni in modo da poter aggiornare i propri dati anagrafici utili e fondamentali per una tempestiva comunicazione scuola famiglia (indirizzo e mail – telefoni – indirizzo).

# **2. ACCESSO A NUVOLA**

Collegarsi direttamente al sito seguente: <https://nuvola.madisoft.it/login>

Oppure entrare dal sito del proprio istituto <https://www.icolgiatecomasco.edu.it/>: in tutte le pagine nel menu di destra trovate un pulsante NUVOLA, link diretto per effettuare l'accesso.

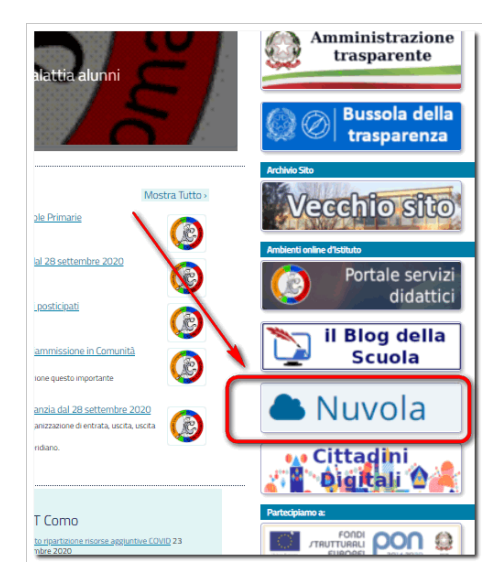

Comparirà la seguente schermata dove dovranno essere inseriti il nome utente e la password riportate nella nota di trasmissione delle credenziali.

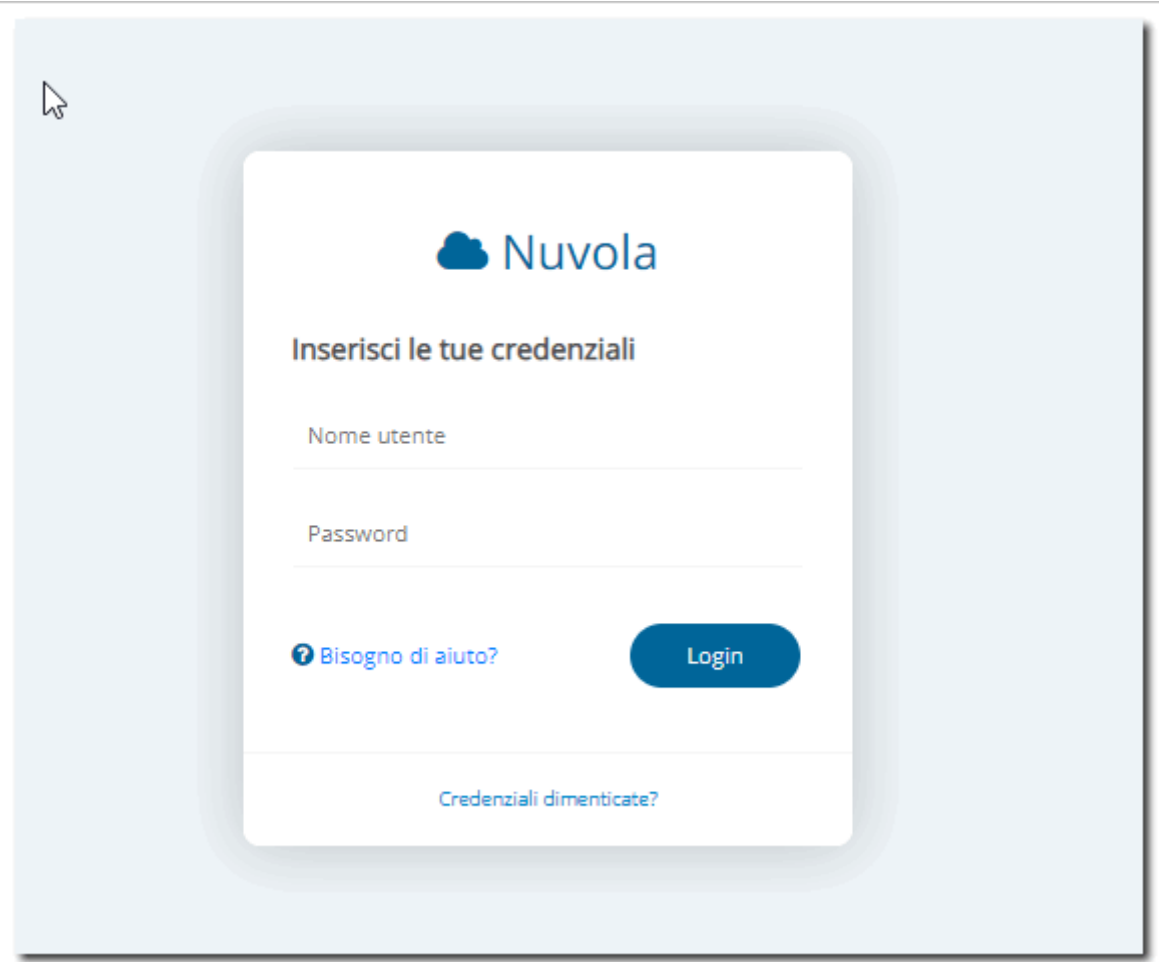

Al primo accesso il sistema obbliga ha modificare la password, per cui una volta inserite le credenziali e cliccato sul login comparirà la seguente schermata

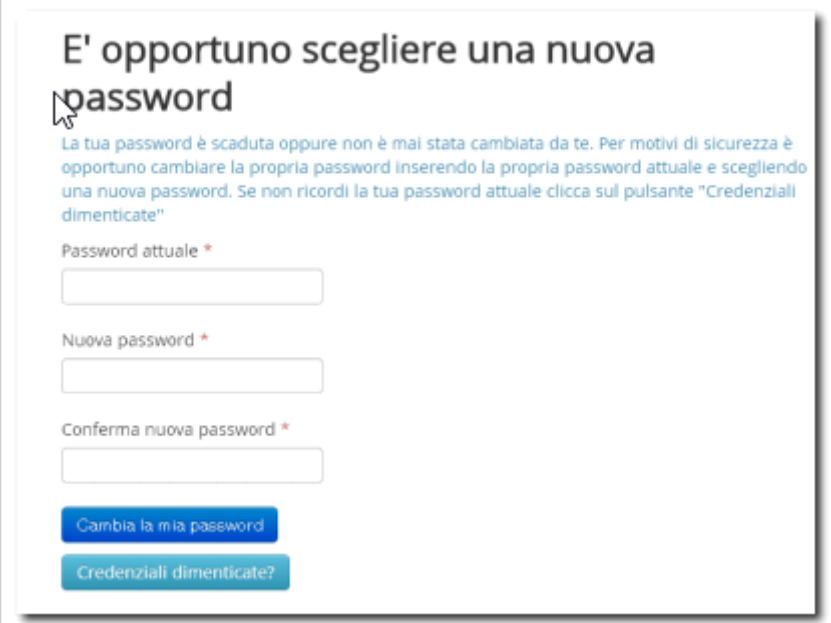

Occorre dunque inserire la password fornita dall'Istituto, la nuova password scelta, confermare la nuova password e cliccare sul pulsante blu cambia la mia password. Cerca.  $\circ$ ATTENZIONE: sei nell'anno scolastico 2014/2015 A Assenze Area tutore **童 Voti** \* A Note <sup>m</sup> Calendario Dove vuoi andare? Argomenti - eventi documenti 2 Questionari Ľ Argomenti - eventi - documenti **Questionar** 

#### Cambiata la password si ripete il login e si accede al registro

### **4. MODIFICA DATI PROFILO**

È importante che all'interno di nuvola modificare i dati del profilo utilizzando il menù a tendina posto in alto a destra sulla barra vicino al pulsante esci.

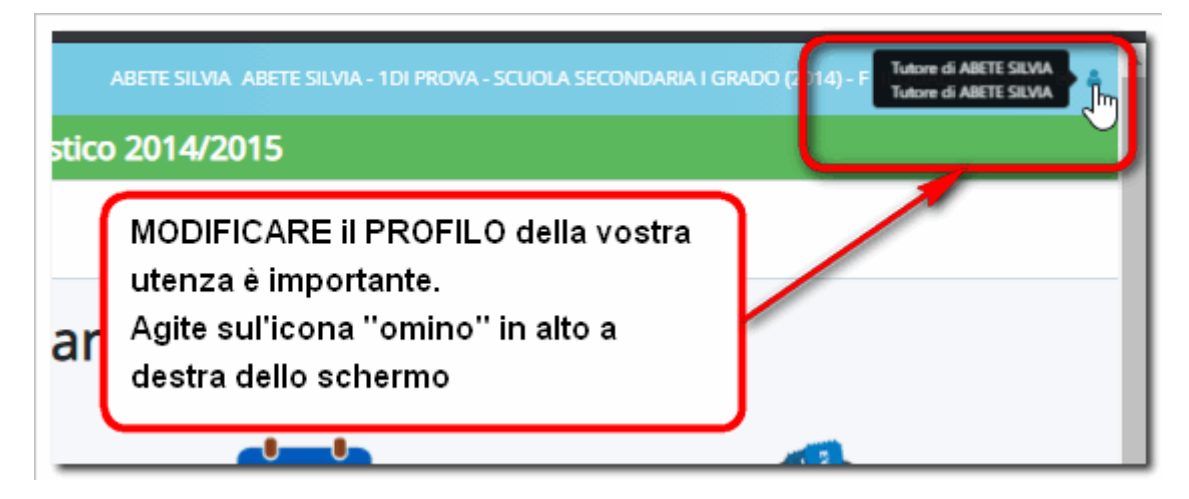

All'interno della schermata che si apre si può personalizzare il nome utente.

**IMPORTANTE:** ai fini delle comunicazioni scuola famiglia è opportuno inserire (qualora non fosse presente) o aggiornare un indirizzo e mail valido e un numero di cellulare al quale l'utente riceverà eventuali comunicazioni.

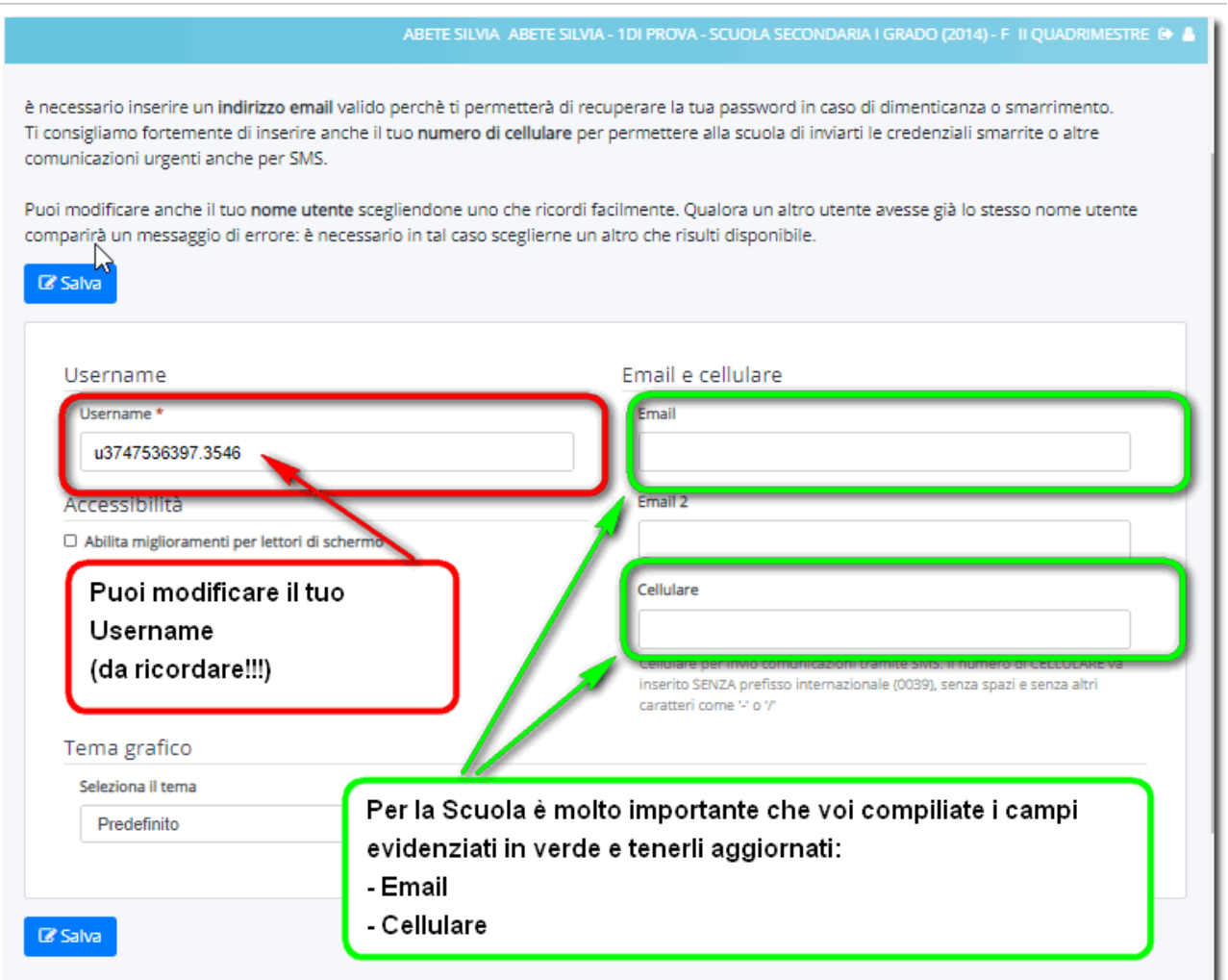

Alla fine dell'operazione, salvate i dati appena inseriti.

Una volta attivato il profilo potrete procedere ad un'ulteriore personalizzazione dei vostri dati andando sui menu dedicati coma da immagine

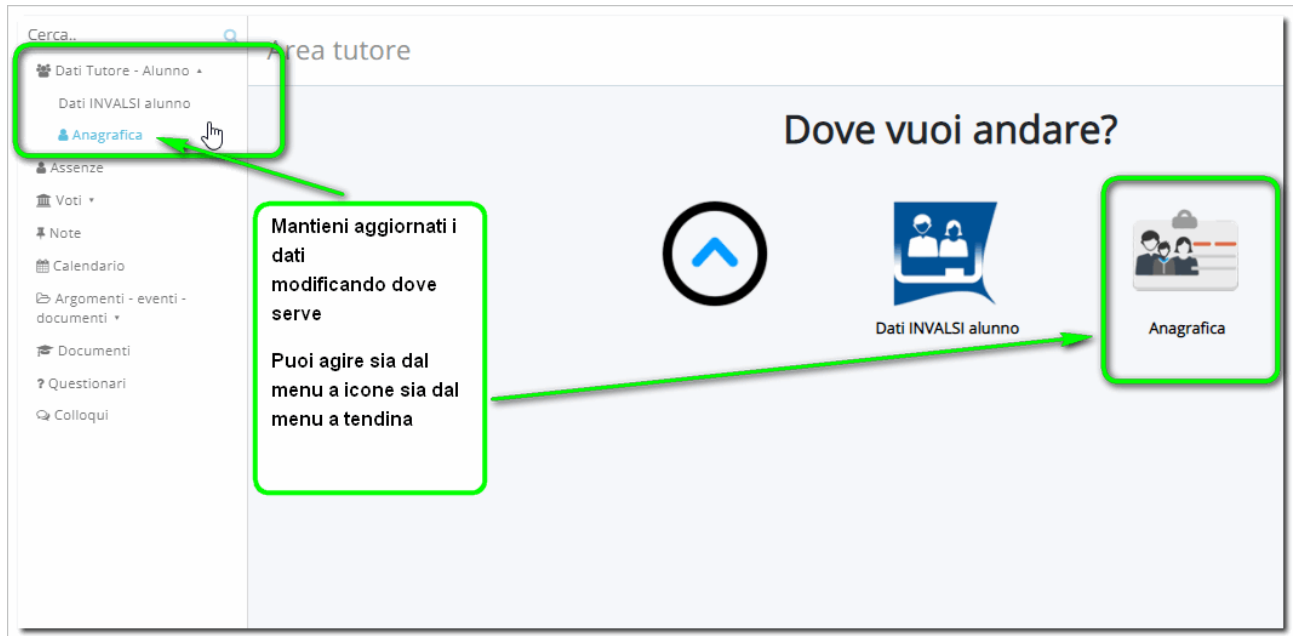

## **5. PRINCIPALI FUNZIONALITÀ NUVOLA**

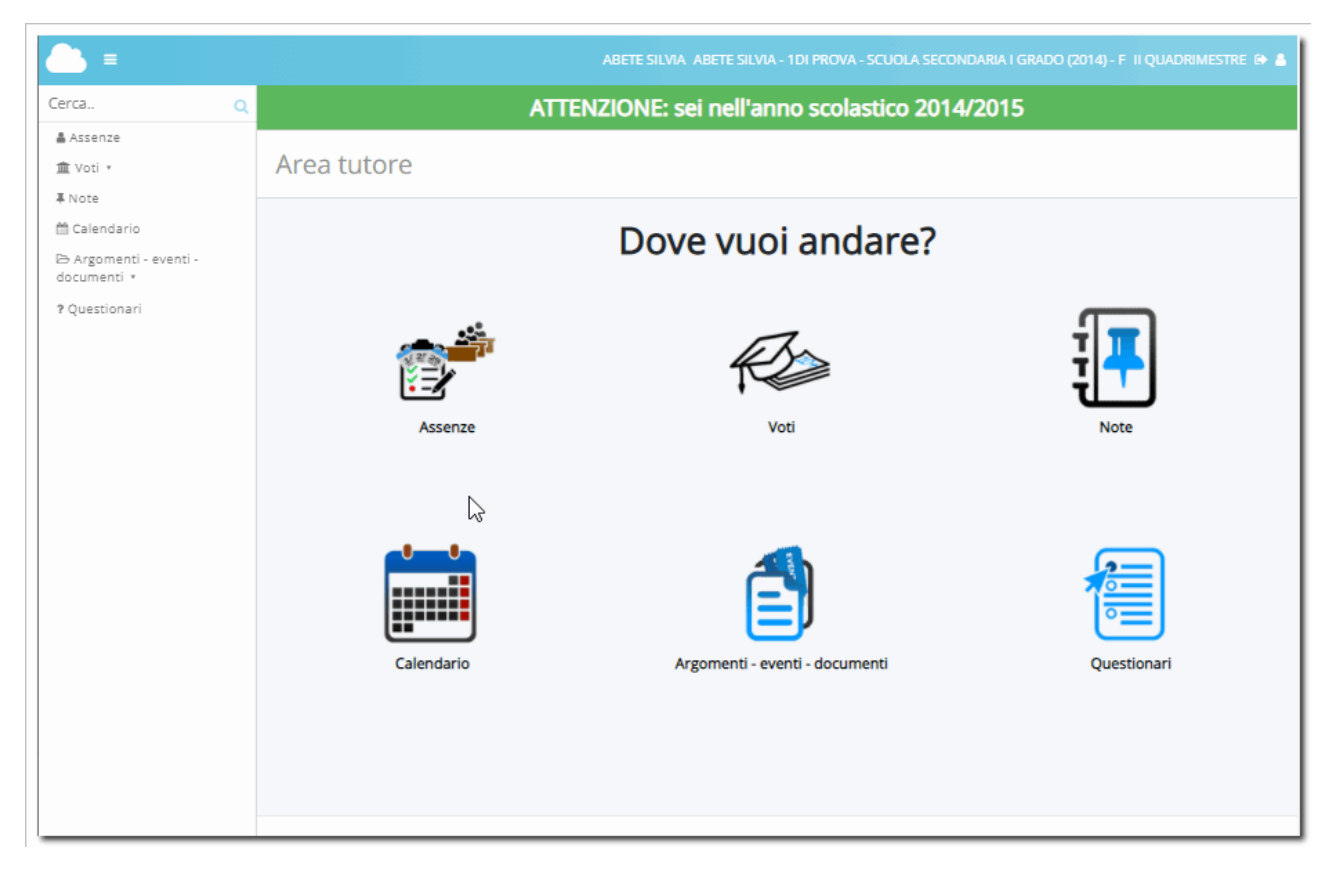

Il sistema informativo Nuvola consente di avere informazioni in tempo reale sull'andamento didattico e disciplinare dell'alunno/a, e di reperire tutte le informazioni relativa alle lezioni svolte, ai compiti assegnati dai docenti e ai compiti in classe programmati.

Per esempio all'interno del menù assenze è possibile consultare in tempo reale il report delle assenze, dei ritardi e delle uscite relative all'alunno e di vedere se risultano

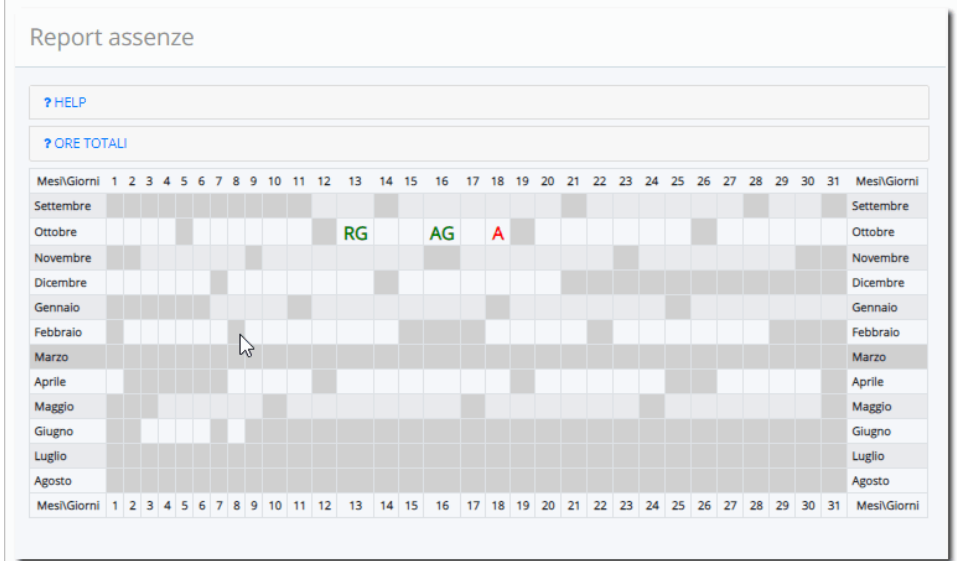

RG= ritardo Giustificato  $AG=$  ASSenza Giustificata A=Assenza

Per visualizzare il dettaglio di ciascuna assenza è sufficiente cliccare sul relativo simbolo (A – AG – R), dove compare la G vuol dire che l'assenza risulta giustificata.

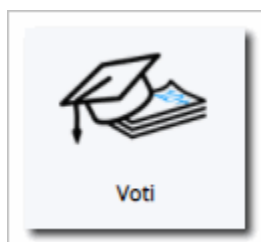

All'interno del menù voti è possibile consultare la situazione generale dei voti inseriti e registrati dai docenti sia delle prove orali che delle prove scritte. E' inoltre possibile consultare un report dei voti per materia.

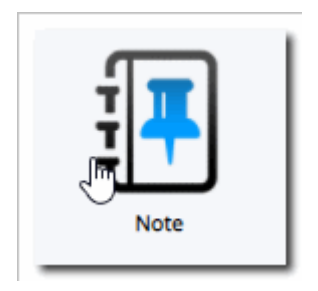

All'interno del menù note saranno visibili eventuali note disciplinari attribuite dai docenti all'alunno, o altri tipi di note e annotazioni (note informative didattiche o di altro genere) rese visibili dal docente ai genitori e agli alunni.

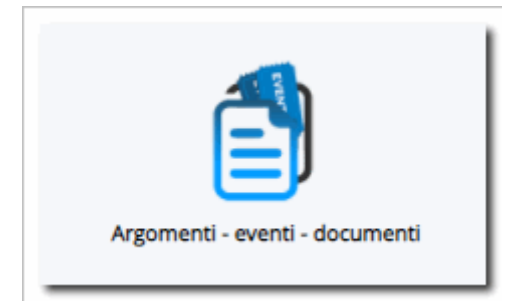

All'interno di questa sezione potranno essere consultati i dati relativi agli argomenti di lezione svolti, ai compiti assegnati e ai compiti in classe programmati. Sarà inoltre possibile consultare degli avvisi o eventi relativi alla classe come ad esempio le comunicazioni di uscita anticipata o di ingresso posticipato relative alla classe nel caso di assenza di un docente. I docenti potrebbero inoltre utilizzando questa funzione mettere a disposizione degli studenti dei materiali e documenti da consultare o scaricare on line.

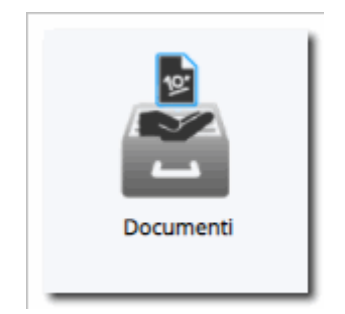

All'interno di questa sezione è possibile scaricare o consultare in formato pdf i documenti messi a disposizione dalla scuola relativi alle risultanze degli scrutini intermedi e finali (es. Pagellino 1 periodo – Scheda di valutazione finale – Note informative recupero carenze e altri documenti)

Per muoversi tra una sezione all'altra è possibile utilizzare il menù a tendina sulla sinistra che consente di spostarsi da un'area all'altra facilmente.

![](_page_6_Picture_2.jpeg)

Per uscire da Nuvola, andare sul proprio profilo – icona omino in alto a destra - e cliccare sul pulsante ESCI.

![](_page_6_Picture_4.jpeg)